# **Chung Cheng High School (Yishun) SLS Student's User Guide**

# **1. How to retrieve announcements from your subject teachers?**

Announcement can be found in 3 places:

- **(a) Homepage**
- **(b) Class Groups**
- **(c) My Announcements**

## From the Homepage

From the Homepage

Click on the Four Squares icon in the header to open the left navigation panel.

Click on **My Announcements**. The latest announcements are displayed at the top.

Click on an announcement to view the details.

### From Class Groups

Click on the Four Squares icon on the Header to open the left navigation panel.

### Click **Class Groups**.

Click on Open on the Class Group Card to enter into your respective class group

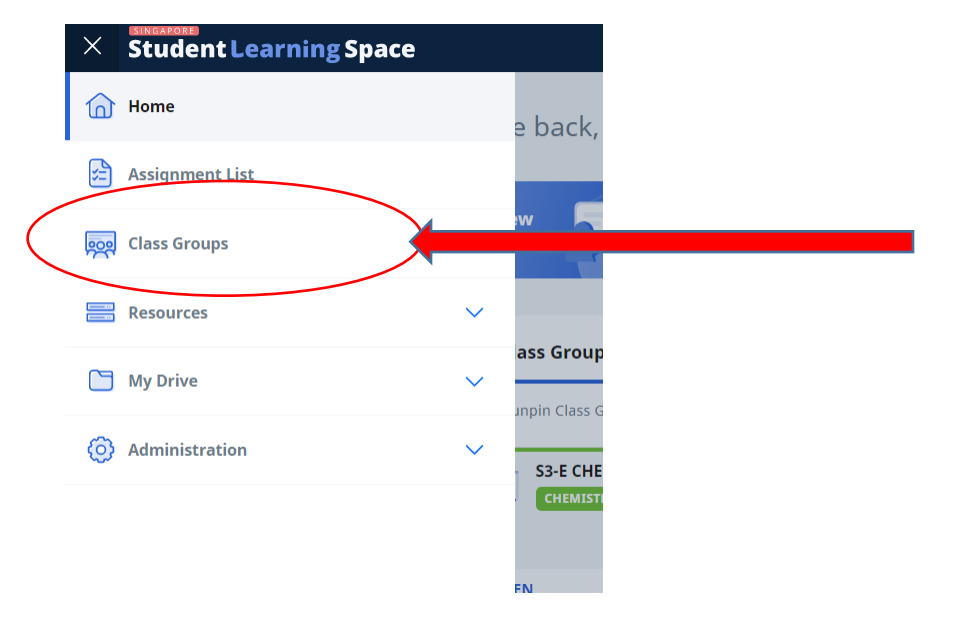

You will be able to view your class announcement (if any) put up by your subject teacher.

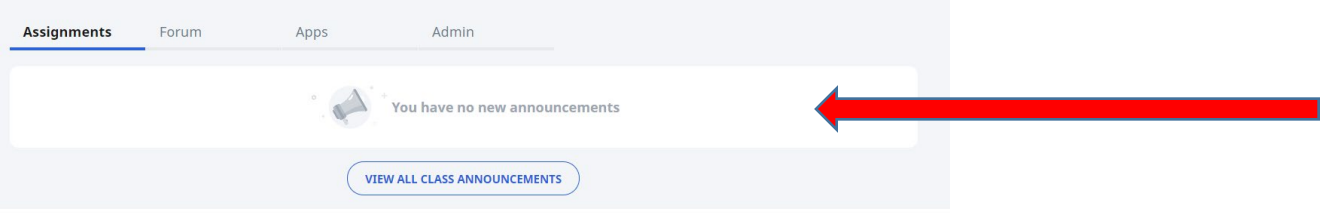

#### From My Announcements

Click on the Four Squares icon on the Header to open the left navigation panel.

#### Click **My Announcements**.

Click on the Dropdown icon to filter the announcements based on My Classes or My Groups.

Click on a listing to view the full announcement. An example of an announcement is shown below:

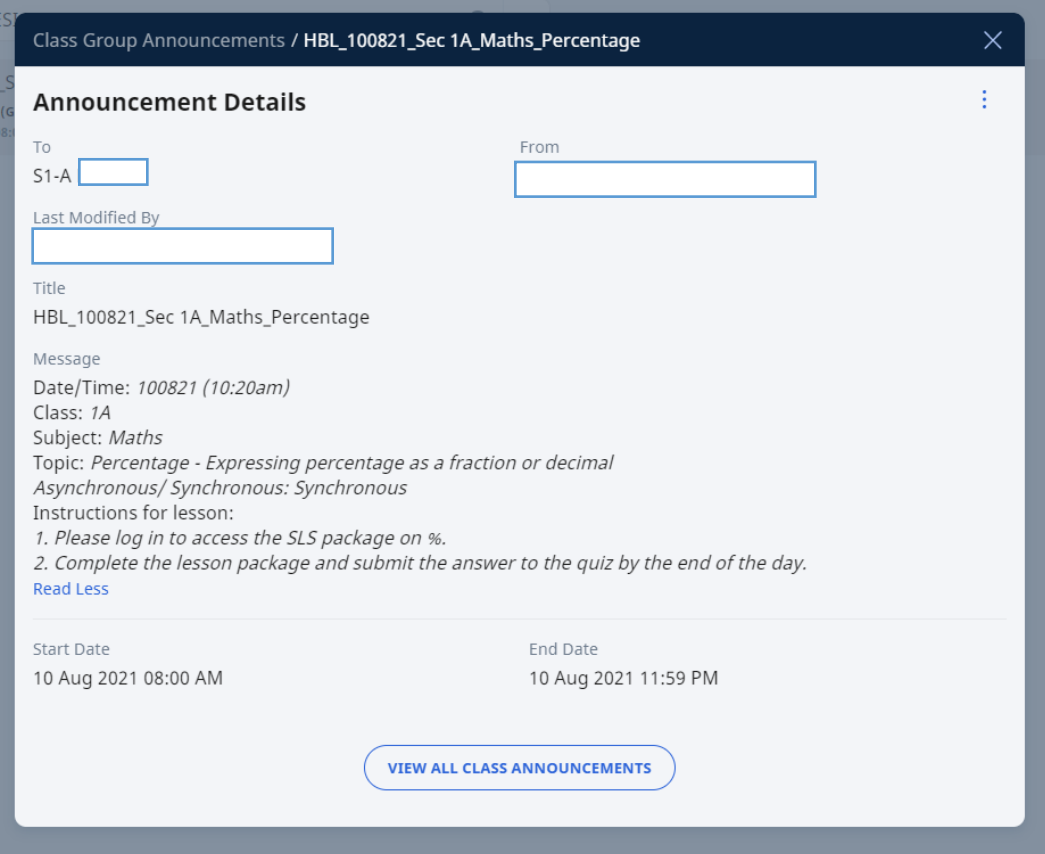

**2. For more information on SLS, you can access the following URL after you have logged into SLS.** 

**<https://www.learning.moe.edu.sg/students/>**

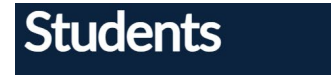

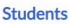

```
Feature Highlights
                           \widehat{\phantom{0}}2022 Sem 2
2022 Sem 1
```
2021 Sem 2

Student Initiated Learning

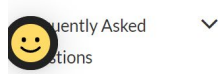

Take charge of your learning! Explore new features as well as our growing library of resources.